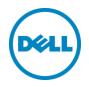

# Dell OpenManage Plug-in Version 2.0 for Oracle Enterprise Manager 12c

Installation Guide

June 2014

## Revisions

| Date       | Description                                                                               |
|------------|-------------------------------------------------------------------------------------------|
| March 2014 | Initial release                                                                           |
| June 2014  | Version 2.0 with updated support for OEM 12c R4 version and several fixes to version 1.0. |

© 2014 Dell Inc. All rights reserved. Reproduction of this material in any manner whatsoever without the express written permission of Dell Inc. is strictly forbidden.

### Trademarks used in this text:

Dell<sup>™</sup>, the Dell logo, Dell Boomi<sup>™</sup>, Dell Precision<sup>™</sup>, OptiPlex<sup>™</sup>, Latitude<sup>™</sup>, PowerEdge<sup>™</sup>, PowerVault<sup>™</sup>, PowerConnect<sup>™</sup>, OpenManage<sup>™</sup>, EqualLogic<sup>™</sup>, Compellent<sup>™</sup>, KACE<sup>™</sup>, FlexAddress<sup>™</sup>, Force10<sup>™</sup> and Vostro<sup>™</sup> are trademarks of Dell Inc. Other Dell trademarks may be used in this document. Cisco Nexus®, Cisco MDS<sup>®</sup>, Cisco NX-OS<sup>®</sup>, and other Cisco Catalyst<sup>®</sup> are registered trademarks of Cisco System Inc. EMC VNX<sup>®</sup>, and EMC Unisphere<sup>®</sup> are registered trademarks of EMC Corporation. Intel<sup>®</sup>, Pentium<sup>®</sup>, Xeon<sup>®</sup>, Core<sup>®</sup> and Celeron<sup>®</sup> are registered trademarks of Intel Corporation in the U.S. and other countries. AMD<sup>®</sup> is a registered trademark and AMD Opteron<sup>™</sup>, AMD Phenom<sup>™</sup> and AMD Sempron<sup>™</sup> are trademarks of Advanced Micro Devices, Inc. Microsoft<sup>®</sup>, Windows<sup>®</sup>, Windows Server<sup>®</sup>, Internet Explorer<sup>®</sup>, MS-DOS<sup>®</sup>, Windows Vista<sup>®</sup> and Active Directory<sup>®</sup> are either trademarks or registered trademarks of Microsoft Corporation in the United States and/or other countries. Red Hat<sup>®</sup> and Red Hat<sup>®</sup> Enterprise Linux<sup>®</sup> are registered trademarks of Red Hat, Inc. in the United States and/or other countries. Novell<sup>®</sup> and SUSE<sup>®</sup> are registered trademarks of Novell Inc. in the United States and other countries. Oracle<sup>®</sup> is a registered trademark of Oracle Corporation and/or its affiliates. Citrix<sup>®</sup>, Xen<sup>®</sup>, XenServer<sup>®</sup> and XenMotion<sup>®</sup> are either registered trademarks or trademarks of Citrix Systems, Inc. in the United States and/or other countries. VMware<sup>®</sup>, Virtual SMP<sup>®</sup>, vMotion<sup>®</sup>, vCenter<sup>®</sup> and vSphere<sup>®</sup> are registered trademarks or trademarks of VMware, Inc. in the United States or other countries. IBM<sup>®</sup> is a registered trademark of International Business Machines Corporation. Broadcom<sup>®</sup> and NetXtreme<sup>®</sup> are registered trademarks of Broadcom Corporation. Qlogic is a registered trademark of QLogic Corporation. Other trademarks and trade names may be used in this document to refer to either the entities claiming the marks and/or names or their products and are the property of their respective owners. Dell disclaims proprietary interest in the marks and names of others

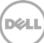

## Table of contents

| 1 | Intro  | duction                                                                      | 4  |
|---|--------|------------------------------------------------------------------------------|----|
| 2 | Prere  | equisites                                                                    | 5  |
|   | 2.1    | Supported system configurations                                              | 5  |
|   | 2.3    | Supported Dell devices                                                       | 7  |
|   | 2.4    | Hardware requirements                                                        |    |
|   | 2.4.1  | Oracle Management Agent (OMA) hardware requirements                          |    |
|   | 2.4.2  | Client display requirements                                                  |    |
|   | 2.5    | Software requirements                                                        |    |
|   | 2.5.1  | Oracle Management Server (OMS) requirements                                  |    |
|   | 2.5.2  | Adobe Flash plug- in requirements                                            |    |
|   | 2.5.3  | OpenManage Essentials requirements                                           |    |
| 3 | Instal | lling Dell OpenManage Plug- in Version 2.0 for Oracle Enterprise Manager 12c |    |
|   | 3.1    | Importing the OPAR file                                                      |    |
|   | 3.2    | Deploying the plug-in                                                        | 13 |
|   | 3.2.1  | Deploying the plug-in on an Oracle Management Server (OMS)                   | 13 |
|   | 3.2.3  | Deploying the plug-in on an Oracle Management Agent (OMA)                    | 14 |
|   | 3.3    | Manually adding the OpenManage Essentials target                             | 15 |
|   | 3.4    | Discovering device sub-targets                                               | 16 |
|   | 3.5    | Promoting discovered device sub-targets                                      |    |
| 4 | Verify | ying the Dell OpenManage Plug-in installation                                | 17 |
| 5 | Upgr   | ading from Dell OpenManage Plug- in Version 1.0                              |    |
| 6 | Remo   | oving Dell device targets                                                    | 20 |
| 7 | Unins  | stalling Dell OpenManage Plug- in for Oracle Enterprise Manager              |    |
| 8 | Verify | ying the uninstallation of Dell OpenManage Plug-in                           | 23 |
| 9 | Relat  | ed documents                                                                 | 24 |

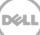

## 1 Introduction

The Dell OpenManage Plug-in Version 2.0 for Oracle Enterprise Manager 12c Installation Guide is designed to instruct a database or IT administrator through the fundamental steps of installing and setting up the Dell OpenManage Plug-in for Oracle Enterprise Manager. The guide is designed for administrators with a basic to intermediate understanding of Oracle Enterprise Manager (OEM) and makes some fundamental assumptions on navigation and tooling within the system. In addition to OEM knowledge, it will be necessary for the administrator to have access to an OpenManage Essentials credential set for the configuration portion of this plug-in. Additional knowledge of OpenManage Essentials operation will also be beneficial prior to reading this guide.

Dell OpenManage Plug- in for OEM enables data center customers to monitor Dell devices in an environment managed by Oracle Enterprise Manager. Dell OpenManage Plug- in for OEM also supports mapping of database workload to Dell hardware for quicker fault detection and console launch of Dell devices to perform further troubleshooting, configuration, and management activities.

Dell OpenManage Plug- in for OEM supports the following Dell devices:

- Dell PowerEdge 9th Generation (9G) to 12th Generation (12G) servers
- Dell PowerEdge M1000e, Dell PowerEdge VRTX, and Dell PowerEdge FX2 chassis
- All Dell Storage, including Compellent, EqualLogic and PowerVault devices
- Dell Networking switches, including Force10 and PowerConnect devices

The Dell OpenManage Plug-in for OEM installer (**dell.em.ome\_12.1.0.2.0.opar**), Installation Guide, open source licenses and attribution, and the Release Notes are packaged in the self-extracting **dell.em.ome\_12.1.0.2.0.zip** file. Before installing this version of the OpenManage Plug-in for OEM, download the latest Dell OpenManage Plug-in for OEM documents at <u>dell.com/support/manuals</u>.

For the latest information about software requirements, management server requirements, hardware platforms supported, known issues, and limitations, see the *Dell OpenManage Plug-in for Oracle Enterprise Manager Installation Guide* and *Dell OpenManage Plug-in for Oracle Enterprise Manager Release Notes* at <u>delltechcenter.com/ome</u>.

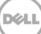

## 2 Prerequisites

The requirements for installing Dell OpenManage Plug-in for OEM are as follows:

- Installation of Dell OpenManage Essentials on a server running a supported Windows server operating system
- Installation and setup of Oracle Enterprise Manager, including:
  - o Oracle Management Server
  - o Oracle Management Agent

**Note:** For more information on the setup and configuration of an Oracle Enterprise Manager 12c environment, see the Oracle Enterprise Manager documentation at <u>docs.oracle.com</u>.

### 2.1 Supported system configurations

Dell OpenManage Plug-in for OEM is supported on the following software versions:

#### **Oracle Enterprise Monitoring:**

- Oracle Enterprise Manager Cloud Control 12c R2 (12.1.0.2.0)
- Oracle Enterprise Manager Cloud Control 12c R3 (12.1.0.3.0)
- Oracle Enterprise Manager Cloud Control 12c R4 (12.1.0.4.0)

#### Oracle Management Server (OMS):

• OpenManage Plug-in for OEM is supported on all Oracle supported OMS platforms

#### Oracle Management Agent (OMA):

- Oracle Enterprise Linux 4 (32-bit and 64-bit)
- Oracle Linux 5 (32-bit and 64-bit)
- Oracle Linux 6 (64-bit)
- Red Hat Enterprise Linux 4 and 5 (32-bit)
- Red Hat Enterprise Linux 4, 5, and 6 (64-bit)
- Microsoft Windows 2008 (32-bit)
- Microsoft Windows 2003, 2008, 2008 R2, and 2012 (64-bit)

**Note:** Dell OpenManage Plug-in for OEM is supported on Guest operating systems (Oracle Linux, Red Hat Enterprise Linux, and Microsoft Windows) for Oracle VM listed in the preceding section.

#### Web browsers:

- Mozilla Firefox versions 12 to 29
- Google Chrome versions 17 to 35
- Microsoft Internet Explorer versions 8 to 11
- Apple Safari versions 5 to 7

#### **OpenManage Essentials**

- OpenManage Essentials version 1.3 or later
- Supported operating systems:
  - Microsoft Windows Server 2012 R2 Standard and Datacenter editions
  - Microsoft Windows Server 2012 Standard and Datacenter editions
  - Windows Server 2008 R2 SP1 Standard and Enterprise editions
  - Windows Server 2008 SP2 Standard and Enterprise editions (x64)

Note: OpenManage Essentials is also supported on virtual machines.

For more details on the operating systems supported by OpenManage Essentials and other support related documentation, see the *Dell OpenManage Essentials Support Matrix* at <u>dell.com/openmanagemanuals</u>.

#### Oracle Database

• Oracle Database 11g and 12c

**Note:** For more details on Oracle 11g support, see the Oracle 11g Release 1 documentation at <u>docs.oracle.com</u>.

**Note:** For more details on Oracle 12c support, see the Oracle 12c Release 1 documentation at <u>docs.oracle.com</u>.

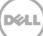

## 2.3 Supported Dell devices

### Dell PowerEdge servers (9G to 12G)

**Note:** In the PowerEdge server name format yxxx; y denotes alphabets, for example M, R, or T and x denotes numbers.

| x9xx Systems   | yx0x Systems   | yx1x Systems      |                  | yx2x Systems      |
|----------------|----------------|-------------------|------------------|-------------------|
| PowerEdge 1900 | PowerEdge M600 | PowerEdge R210    | PowerEdge T710   | PowerEdge M420    |
| PowerEdge 1950 | PowerEdge M605 | PowerEdge R210 II | PowerEdge M610   | PowerEdge M520    |
| PowerEdge 1955 | PowerEdge M805 | PowerEdge R310    | PowerEdge M610x  | PowerEdge M620    |
| PowerEdge 2900 | PowerEdge M905 | PowerEdge R510    | PowerEdge M710   | PowerEdge M820    |
| PowerEdge 2950 | PowerEdge R200 | PowerEdge R515    | PowerEdge M710HD | PowerEdge R320    |
| PowerEdge 2970 | PowerEdge R300 | PowerEdge R610    | PowerEdge M910   | PowerEdge R420    |
| PowerEdge 6950 | PowerEdge R805 | PowerEdge R710    |                  | PowerEdge R620    |
|                | PowerEdge R900 | PowerEdge R810    |                  | PowerEdge R720    |
|                | PowerEdge R905 | PowerEdge R815    |                  | PowerEdge R720xd  |
|                | PowerEdge T100 | PowerEdge R910    |                  | PowerEdge T320    |
|                | PowerEdge T105 | PowerEdge R410    |                  | PowerEdge T420    |
|                | PowerEdge T300 | PowerEdge R415    |                  | PowerEdge R520    |
|                | PowerEdge T605 | PowerEdge R715    |                  | PowerEdge T620    |
|                |                | PowerEdge T110    |                  | PowerEdge R820    |
|                |                | PowerEdge T110 II |                  | PowerEdge R920    |
|                |                | PowerEdge T310    |                  | PowerEdge FC420   |
|                |                | PowerEdge T410    |                  | PowerEdge FC620   |
|                |                | PowerEdge T610    |                  | PowerEdge FM120x4 |

#### Dell Chassis devices

PowerEdge VRTX PowerEdge M1000e PowerEdge FX2 PowerEdge FX2s

7

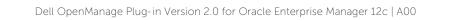

#### **Dell EqualLogic devices**

EqualLogic PS4000E EqualLogic PS4000X EqualLogic PS4000XV EqualLogic PS4100X EqualLogic PS4100XV EqualLogic PS4100E EqualLogic PS4110XV EqualLogic PS4110E EqualLogic PS4110E EqualLogic PS5000E EqualLogic PS5000XV EqualLogic PS5000XV EqualLogic PS6000E EqualLogic PS6000X EqualLogic PS60100 EqualLogic PS6010E EqualLogic PS6010X EqualLogic PS6010XV EqualLogic PS6010XVS EqualLogic PS6100E EqualLogic PS6100S EqualLogic PS6100XV EqualLogic PS6100XS EqualLogic PS6110E EqualLogic PS6110S EqualLogic PS6110X EqualLogic PS6110XS EqualLogic PS6110XV EqualLogic PS6210 EqualLogic PS6500E EqualLogic PS6500ES EqualLogic PS6500X EqualLogic PS6510 EqualLogic PS6510E EqualLogic PS6510 ES EqualLogic PS6510X EqualLogic PS6600 EqualLogic PS6610 EqualLogic PS-M4110X EqualLogic PS-M4110XV EqualLogic PSM4110E EqualLogic PSM4110XS EqualLogic P6500X EqualLogic FS7500

#### Dell PowerVault devices

PowerVault NX200 PowerVault NX300 PowerVault NX3000 PowerVault NX3100 PowerVault NX3500 PowerVault NF500 PowerVault DF500 PowerVault DL2000 PowerVault DL2100 PowerVault DL2200 PowerVault MD3060e PowerVault MD3200i PowerVault MD3200i PowerVault MD3220i PowerVault MD3220i PowerVault MD3260i PowerVault MD3400 PowerVault MD3420 PowerVault MD3420 PowerVault MD3600i PowerVault MD3600f PowerVault MD3620i PowerVault MD3620f PowerVault MD3660i PowerVault MD3660f PowerVault MD3800f PowerVault MD3820f PowerVault MD3820i PowerVault MD3860f PowerVault MD3860i

#### Tape libraries/drives

PowerVault TL2000 PowerVault TL4000 PowerVault ML6000

#### **Dell Compellent devices**

Compellent SC8000

8

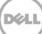

### Dell PowerConnect network switches

| PowerConnect 2808  | PowerConnect 6224F    | PowerConnect B-8000e        |
|--------------------|-----------------------|-----------------------------|
| PowerConnect 2816  | PowerConnect 6248     | PowerConnect B-MLXe 16      |
| PowerConnect 2824  | PowerConnect 6248P    | PowerConnect J-SRX210       |
| PowerConnect 2848  | PowerConnect 7000     | PowerConnect J-SRX240       |
| PowerConnect 3424  | PowerConnect 7024F    | PowerConnect J-EX4200 (48T) |
| PowerConnect 3424P | PowerConnect 7024P    | PowerConnect J-EX8216       |
| PowerConnect 3448  | PowerConnect 7048     | PowerConnect M6220          |
| PowerConnect 3448P | PowerConnect 7048F    | PowerConnect M6348          |
| PowerConnect 3548  | PowerConnect 7048P    | PowerConnect M8024          |
| PowerConnect 3548P | PowerConnect 8024     | PowerConnect M8024K         |
| PowerConnect 3524  | PowerConnect 8024F    | PowerConnect M8428K         |
| PowerConnect 3860  | PowerConnect 8100     | PowerConnect W-3200         |
| PowerConnect 5224P | PowerConnect 8132     | PowerConnect W-3600         |
| PowerConnect 5316M | PowerConnect 8132f    | PowerConnect W-6000 M3      |
| PowerConnect 5324  | PowerConnect 8164     | PowerConnect W-650          |
| PowerConnect 5424  | PowerConnect 8164F    | PowerConnect W-7210         |
| PowerConnect 5448  | PowerConnect B-DCX-4S | PowerConnect W-7220         |
| PowerConnect 5524  | PowerConnect B-RX 4   | PowerConnect W-7240         |
| PowerConnect 5548  | PowerConnect B-RX 8   |                             |
| PowerConnect 6224  | PowerConnect B-RX 16  |                             |
| PowerConnect 6224P | PowerConnect B-8000   |                             |

### Dell Force10 devices

| Force10 C150   | Force10 E610 | Force10 S4810  | Ford |
|----------------|--------------|----------------|------|
| Force10 C300   | Force10 S25P | Force10 S4820P | Ford |
| Force10 E1200i | Force10 S50  | Force10 S4820T | Pow  |
| Force10 E300   | Force10 S55  | Force10 S5000  |      |
| Force10 E600i  | Force10 S60  | Force10 S6000  |      |

Force10 Z9000 Force10 MXL 10/40GbE PowerEdge M I/O Aggregator

**Note:** For the complete list of Dell devices supported by OpenManage Essentials, see the *Dell OpenManage Essentials Support Matrix* at <u>dell.com/openmanagemanuals</u>.

### 2.4 Hardware requirements

### 2.4.1 Oracle Management Agent (OMA) hardware requirements

**Note:** The load on the system is influenced by the number of devices promoted to the plug-in. As more devices are promoted, the system will require more hardware to support collection of expanded data sets through the plug-in.

The following are the system requirements for OpenManage Plug-in for OEM:

- 1 GB RAM above and beyond the requirement for OMA
- 2.0 GHz dual-core processor

**Note:** It is recommended that OpenManage Plug-in for OEM is installed on a separate OMA, rather than on a system running both an OMA and an OMS.

### 2.4.2 Client display requirements

OpenManage Plug- in for OEM complies with the client requirements as defined by the Oracle Enterprise Manager system prerequisites. The recommended additional client hardware configuration is as follows:

• Client display capable of 1440x852 (8:5) or 1920x1080 (16:9) or more.

### 2.5 Software requirements

### 2.5.1 Oracle Management Server (OMS) requirements

OMS requires that the Oracle emcli utility is installed and configured. For more information, see the Oracle Enterprise Manager (OEM) documentation at <u>docs.oracle.com</u>.

### 2.5.2 Adobe Flash plug-in requirements

OpenManage Essentials Plug-in for OEM requires the Flash plug-in for displaying graphical data in Oracle Enterprise Manager. It is recommended that the latest version of the Flash plug-in is installed and enabled on the web browser used for connecting to the Oracle Cloud Control interface.

### 2.5.3 OpenManage Essentials requirements

OpenManage Essentials is a mandatory component to be installed on a physical system or virtual machine (Windows operating system) for the Dell OpenManage plug-in to work. The plug-in retrieves all the hardware information to the Oracle EM console from OpenManage Essentials. Therefore, OpenManage Essentials must be installed and the Dell devices (to be monitored in OEM console) must be discovered in OpenManage Essentials for the plug-in to show the relevant data for each device. OpenManage Plug-in for OEM supports OpenManage Essentials version 1.3 or later.

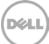

For information on installing, configuring, and using OpenManage Essentials, see the *Dell OpenManage Essentials User's Guide* at <u>dell.com/openmanagemanuals</u>.

The latest version of OpenManage Essentials can be downloaded from Dell TechCenter at **delltechcenter.com/ome**.

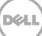

## 3 Installing Dell OpenManage Plug-in Version 2.0 for Oracle Enterprise Manager 12c

## 3.1 Importing the OPAR file

1. The Oracle Plugin Archive (OPAR) file is distributed as a packaged zip file. Extract the contents of the zip file and make the OPAR (for example, **dell.em.ome\_12.1.0.2.0.opar**) file available to OMS.

**Note:** At this point it is assumed that the Oracle emcli utility has been properly configured and set up prior to installation.

2. Import the OPAR file into the Software Library of the OMS. The following is an example of an emcli import command (in this example the contents of the downloaded media have been unzipped to the /tmp folder):

```
$ emcli import_update -file=/tmp/dell.em.ome_12.1.0.2.0.opar
-omslocal
```

After a successful import the following output will be displayed:

Processing update: Plug-in - Dell OpenManage Essentials monitoring for Servers, CMCs, Storage, and Switches Operation completed successfully. Update has been uploaded to Enterprise Manager. Please use the Self Update Home to manage this update. \$

3. Log in to Enterprise Manager and navigate to Setup  $\rightarrow$  Extensibility  $\rightarrow$  Self Update.

|                                 | Setup 🗸 Help 🕇 🔢 SYS      | MAN | 🕶 🛛 Log Out 👱  |
|---------------------------------|---------------------------|-----|----------------|
| Search Tar                      | Add Target                | •   | +              |
| Self Update                     | Extensibility             | •   |                |
| Plug-ins                        | Proxy Settings            | +   | 15:43 AM EST 🖒 |
| Management Connectors           | Security                  | •   |                |
| Data Exchange                   | Incidents                 | •   |                |
| Development Kit                 | Notifications             | •   |                |
|                                 | Cloud                     | •   |                |
| Managed Hosts to support beacon | Provisioning and Patching | •   |                |

Figure 1 Navigating to Self Update

4. Click the Plugin Folder and confirm that OpenManage Plug-in for OEM has been successfully uploaded to the Software Repository.

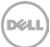

## 3.2 Deploying the plug-in

### 3.2.1 Deploying the plug-in on an Oracle Management Server (OMS)

- 1. Log in to an Oracle Enterprise Manager Cloud Control web console with administrative privileges.
- 2. From the Enterprise Manager web console, navigate to Setup  $\rightarrow$  Extensibility  $\rightarrow$  Plug-ins.
- 3. In the **Plug-ins** page, select the *Dell OpenManage Essentials* row under the **Servers, Storage and Network** folder.
- 4. Click the **Deploy On** button from the menu above the table and select **Management Servers...** from the drop-down list.
- 5. In the **Deploy Plug-in on Management Servers** window, provide the **Repository SYS Password** and click **Continue**.
- 6. Review the results of the pre-requisite check and click **Next**.
- 7. If the details in the review page are correct, click the **Deploy** button to begin the plug-in deployment.

**Note:** The **Review** page displays the management servers on which the plug-in is being deployed, the version of any previously deployed Dell plug-ins, and the status of the OMS.

8. If it is desired to view the progress of the plug-in deployment, select the **Show Status** button on the **Confirmation** window.

**Note:** It is recommended to always view the status of a job or task in OEM when given the opportunity. This will help ensure that there are no issues during the execution of the task.

The On Management Server field, for the plug-in, should now display the version of OpenManage plug-in for OEM that was deployed. To view this field, navigate back to the Plug-ins page (Setup → Extensibility → Plug-ins).

|                                    | Version             |                      |                         |                       |                                                                                |  |
|------------------------------------|---------------------|----------------------|-------------------------|-----------------------|--------------------------------------------------------------------------------|--|
| Name                               | Latest<br>Available | Latest<br>Downloaded | On Management<br>Server | Agent with<br>Plug-in |                                                                                |  |
| 🗁 🚞 Applications 🕕                 |                     |                      |                         |                       |                                                                                |  |
| ▷ 🚞 Databases 🕕                    |                     |                      |                         |                       |                                                                                |  |
| 🖻 🚞 Middleware 🕕                   |                     |                      |                         |                       |                                                                                |  |
| V 📄 Servers, Storage and Network 🕕 |                     |                      |                         |                       |                                                                                |  |
| Dell OpenManage Essentials         | 12.1.0.2.0          | 12.1.0.2.0           | 12.1.0.2.0              | 1                     | Dell OpenManage Essentials monitoring for Servers, CMCs, Storage, and Switches |  |

Figure 2 Verifying OMS deployment

### 3.2.3 Deploying the plug-in on an Oracle Management Agent (OMA)

- 1. Log in to an Oracle Enterprise Manager Cloud Control web console with administrative privileges.
- 2. From the Enterprise Manager web console, navigate to Setup  $\rightarrow$  Extensibility  $\rightarrow$  Plug-ins.
- 3. In the **Plug-ins** page, select the *Dell OpenManage Essentials* row under the **Servers, Storage and Network** folder.
- 4. Click the **Deploy On** button from the menu bar above the table and select **Management Agent...** from the drop-down menu.
- 5. Under the **Selected Management Agent** field, click the button to view the **Search and Select: Targets** window. Use this OEM window to find one or more OMAs acceptable to have the plug-in deployed and installed on.
- 6. After selecting the appropriate OMA, click **Continue** on the **Deploy Plug-in on Management Agent** window.
- 7. Review the results of the pre-requisite check and click Next.
- 8. If the details in the review page are correct, click the **Deploy** button to begin the plug-in deployment job.

**Note:** The **Review** page displays the management servers on which the plug-in is being deployed, the version of any previously deployed Dell plug-ins, and the status of the OMA.

9. If it is desired to view the progress of the plug-in deployment, select the **Show Status** button on the **Confirmation** window.

**Note:** It is recommended to always view the status of a job or task in OEM when given the opportunity. This will help ensure there are no issues during the execution of the task.

10. The **Management Agent with Plug-in** field, for the plug-in, should now contain the number of OpenManage Essentials plug-ins that were deployed to OMAs. To view this field, navigate back to the **Plug-ins** page (**Setup** → **Extensibility** → **Plug-ins**).

|                                    | Version                 |                       |             |   | t                                                                              |
|------------------------------------|-------------------------|-----------------------|-------------|---|--------------------------------------------------------------------------------|
|                                    | On Management<br>Server | Agent with<br>Plug-in | Description |   |                                                                                |
| Applications (i)                   |                         |                       |             |   |                                                                                |
| Þ 🚞 Databases 🕕                    |                         |                       |             |   |                                                                                |
| 🖻 🚞 Middleware 🕕                   |                         |                       |             |   |                                                                                |
| V 📄 Servers, Storage and Network 🕕 |                         |                       |             |   |                                                                                |
| Dell OpenManage Essentials         | 12.1.0.2.0              | 12.1.0.2.0            | 12.1.0.2.0  | 1 | Dell OpenManage Essentials monitoring for Servers, CMCs, Storage, and Switches |

Figure 3 Verifying OMA deployment

14

## 3.3 Manually adding the OpenManage Essentials target

- 1. Log in to an Oracle Enterprise Manager Cloud Control web console with administrative privileges.
- 2. From the Enterprise Manager web console, navigate to Setup  $\rightarrow$  Add Target  $\rightarrow$  Add Targets Manually.
- 3. Select the Add Non-Host Targets by Specifying Target Monitoring Properties radio button from the *Add Targets Manually* section. The guide will then present two additional fields: Target Type and Monitoring Agent.
- 4. From the Target Type drop-down list, select the Dell OpenManage Essentials target.
- 5. To fill in the **Monitoring Agent** field, click the sicon to the right of the text box. This will display the **Search and Select: Targets** window. Select the OMA to configure the plug-in to from this window and click **Select**.
- 6. After selecting the OMA to use, click the **Add Manually...** button to continue to the plug-in configuration page.
- 7. In the configuration page, set the values for customizing the plug-in connection to the OpenManage Essentials system.
  - a. **Target Name** (required): An instance name desired for the OpenManage Essentials Plug-in target. This name is used to reference this specifically configured target and sub-targets inside of OEM.
  - b. **Dell OpenManage Essentials Hostname** (required): The fully-qualified host name of the system where OpenManage Essentials is installed. This must be the same host name that is used when connecting the OpenManage Essentials web console.
  - c. **Dell OpenManage Essentials Port**: The port that Dell OpenManage Essentials is running on. This value is optional, if it is not provided, the plug-in will use port **2607** by default.
  - d. **Password** (required): A valid password in combination with the associated username is needed to connect to the Dell OpenManage Essentials web services. The account used should have at least OME Users privileges.
  - e. **Username** (required): A valid username in combination with the associated password is needed to connect to the OpenManage Essentials web services. The account used should have at least OME Users privileges..
  - f. View Acknowledged Alerts (yes/no) (required): Set this value to **no** if it is desired for the plug-in to not collect device alerts that have been acknowledged in OpenManage Essentials. The plug-in will be set to yes (default), if no value is set for this field.
- 8. Use the **Test Connection** button in the top-right of the screen to test the credentials that were provided in step 7. This ensures that the plug-in is able to connect properly to the OpenManage Essentials system and collect data.
- 9. If the test connection result is successful, click **OK** to finalize the target configuration.
- 10. To view the **Dell OpenManage Essentials** target that was just created, navigate to the All Targets view (**Targets** → **All Target**) and look through the table of targets for the instance name that was used during configuration.

Note: It may take up to 20 minutes for completion of the first collection interval for the target.

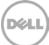

At this point, the home target for the plug-in has been successfully deployed in OEM. For complete collection of the Dell OpenManage Essentials environment, it is recommended to follow the instruction in this installation guide and deploy sub-targets for each desired device. If no devices are discovered and promoted, the plug-in will not be able to collect device data from an OpenManage Essentials environment.

Sub-target discovery and promotion is described in the "Discovering device sub-targets" section of this guide.

### 3.4 Discovering device sub-targets

The discovery process will find all targets related to a Dell OpenManage Essentials target. This includes servers, chassis controllers, storage, and switches.

- 1. Log in to an Oracle Enterprise Manager Cloud Control web console with administrative privileges.
- From the Enterprise Manager web console, navigate to Setup → Add Target → Configure Auto Discovery.
- 3. Under the **Configure Auto Discovery** section, click the **All Discovery Modules** link in the **Auto Discovery** table.
- 4. Select the appropriate host being used for the OpenManage Essentials target and click the **Configure** button.
- 5. Uncheck all options except for **Dell OME Discovery Module** to disable the discovery of other targets unrelated to this plug-in.
- 6. Click **OK**.
- 7. Select the same host selected in step 4 and click **Run Discovery Now**.

### 3.5 Promoting discovered device sub-targets

- 1. After the discovery process is complete, view the discovery results to see the targets that have been discovered.
- 2. Select all targets in this list from where you want to collect data and click Promote.
- 3. After this process finishes, navigate back to the OpenManage Essentials target to view that the data is now being collected.

**Note:** The time between the target being promoted and data for the target returning is dependent on the configured collection interval of the OMA.

## 4 Verifying the Dell OpenManage Plug-in installation

To verify that Dell OpenManage Plug-in is imported correctly in OEM:

- 1. Log in to an Oracle Enterprise Manager Cloud Control web console with administrative privileges.
- 2. From the Enterprise Manager web console, navigate to Setup  $\rightarrow$  Extensibility  $\rightarrow$  Self Update.
- 3. Follow the Plug-in link to view all downloaded and imported OEM plug-ins.
- 4. In this list verify if the OpenManage Essentials plug-in is listed.

| Self Update > Plu | ıg-in          |                  |             |        |             |            |        |                               |
|-------------------|----------------|------------------|-------------|--------|-------------|------------|--------|-------------------------------|
| Plug-in Up        | odates         |                  |             |        |             |            |        |                               |
| Actions -         | 🛃 Downlo       | ad 🛞 Apply 🙆     | Plug-in     | Search | Description |            |        |                               |
| Status            | $\blacksquare$ | Plug-in Name     | OS Platforn | า      | Revision    | Version    | Vendor | Description                   |
| 🙉 Applied         |                | Dell OpenManage  | Generic Pla | tform  | 0           | 12.1.0.2.0 | DELL   | Dell OpenManage Essentials r  |
| 🐠 Available       |                | Oracle VDI       | Generic Pla | tform  | 0           | 12.1.0.2.0 | ORACLE | Enterprise Manager for Oracle |
| 🐠 Available       |                | Oracle VDI       | Generic Pla | tform  | 0           | 12.1.0.1.0 | ORACLE | Enterprise Manager for Oracle |
| 🐢 Available       |                | Oracle Utilities | Generic Pla | tform  | 0           | 12.1.0.3.0 | ORACLE | Enterprise Manager for Oracle |

Figure 4 Verifying plug-in import

To verify that the Dell OpenManage Plug-in is deployed correctly to both the OMA and OMS:

- 1. Log in to an Oracle Enterprise Manager Cloud Control web console with administrative privileges.
- 2. From the Enterprise Manager web console, navigate to **Setup**  $\rightarrow$  **Extensibility**  $\rightarrow$  **Plugins**.
- 3. Expand the Servers, Storage and Network folder.
- In this list verify if the OpenManage Essentials plug-in lists a version for the column On Management Server. Also, check if the number under the Management Agent with Plug-in column correctly reflects how many OMAs were deployed to.

|                                    |                     | Version              |                         | Management            |                                                                                |
|------------------------------------|---------------------|----------------------|-------------------------|-----------------------|--------------------------------------------------------------------------------|
| Name                               | Latest<br>Available | Latest<br>Downloaded | On Management<br>Server | Agent with<br>Plug-in | Description                                                                    |
| Applications 1                     |                     |                      |                         |                       |                                                                                |
| ⊳ 🚞 Databases 🕕                    |                     |                      |                         |                       |                                                                                |
| ⊳ 🚞 Middleware 🕕                   |                     |                      |                         |                       |                                                                                |
| 🗸 🚞 Servers, Storage and Network 🕕 |                     |                      |                         |                       |                                                                                |
| Dell OpenManage Essentials         | 12.1.0.2.0          | 12.1.0.2.0           | 12.1.0.2.0              | 1                     | Dell OpenManage Essentials monitoring for Servers, CMCs, Storage, and Switches |
|                                    |                     |                      |                         |                       |                                                                                |

Figure 5 Verifying plug-in deployment

To verify that the Dell OpenManage Plug-in targets were correctly created:

- 1. Log in to an Oracle Enterprise Manager Cloud Control web console with administrative privileges.
- 2. From the Enterprise Manager web console, navigate to **Targets**  $\rightarrow$  **All Targets**.
- 3. In the **Refine Search** panel on the left, select **Dell OpenManage Essentials**. The OpenManage Essentials targets that were created manually are listed.
- 4. In addition, check to ensure that the Target Status column shows a green arrow representing Up status.
- 5. Continually perform this check for all subsequent Dell OpenManage Essentials target types.

#### All Targets

| Refine Search                                                        | View   Search Target Name | *                            |
|----------------------------------------------------------------------|---------------------------|------------------------------|
| Target Type Dell OpenManage Essentials                               | Target Name               | ▲ V Target Type Target Statu |
| target type ben open anage assentiats as                             | OME                       | Dell OpenManage Essentials   |
| Up (1)<br>V Platform<br>x64 (1)<br>V Operating System<br>Windows (1) |                           |                              |

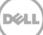

## Upgrading from Dell OpenManage Plug-in Version 1.0

5

The procedure for upgrading to Dell OpenManage Essentials Plug-in for OEM 12c version 2.0 is similar to the installation of the base version of the plug-in with the exception that it is not necessary to discover and promote afresh already existing targets in OEM console. There is no need to remove the previous version of the plug-in prior to installation of version 2.0. Further, the targets that were created during the installation of version 1.0 of the plug-in will be migrated after the upgrade to version 2.0. If it is desired to add additional targets, you may do so after the deployment.

Fixes contained in Dell OpenManage Plug-in Version 2.0 will be applied to the version 1.0 targets during the plug-in's next collection, after the completion of the upgrade.

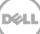

## 6 Removing Dell device targets

If it is desired to no longer collect metrics for a specific device, the target for that device may be removed. After removal, the device data will no longer be collected and will not be displayed in the Dell OpenManage Plug-in target.

To remove a device target:

- 1. Log in to an Oracle Enterprise Manager Cloud Control web console with administrative privileges.
- 2. From the Enterprise Manager web console, navigate to Targets  $\rightarrow$  All Targets.
- 3. Right-click the device target that is required to be removed.
- 4. Select Target Setup → Remove Target...

| ·                             |                                                                                                    |                                                                                                    | Den op                                                                                                    | chinanage casenciala                                                                                                    |                                                                                                    |
|-------------------------------|----------------------------------------------------------------------------------------------------|----------------------------------------------------------------------------------------------------|----------------------------------------------------------------------------------------------------|----------------------------------------------------------------------------------------------------|----------------------------------------------------------------------------------------------------|
| Hanna                         |                                                                                                    |                                                                                                    | Dell OM                                                                                                    | IE Switch                                                                                                    | 1                                                                                                    |
| Home                          | _                                                                                                    |                                                                                                    | EM Sen                                                                                                    | rice                                                                                                    |                                                                                                    |
| Monitoring                    | ۲                                                                                                    |                                                                                                    | EM Serv                                                                                                    | rice                                                                                                    |                                                                                                    |
| Control                       | ۲                                                                                                    |                                                                                                    | Beacon                                                                                                    |                                                                                                    | Û                                                                                                    |
| Job Activity                  |                                                                                                    |                                                                                                    | Host                                                                                                    |                                                                                                    | 1                                                                                                    |
| Information Publisher Reports |                                                                                                    |                                                                                                    | Agent                                                                                                    |                                                                                                    | 1                                                                                                    |
| Configuration                 |                                                                                                    | nt_Service                                                                                                    | Oracle Management Service                                                                                                    |                                                                                                    | 1                                                                                                    |
|                               |                                                                                                    | nt_Service_CONSOLE OMS Console                                                                                                    |                                                                                                    | onsole                                                                                                    | 1                                                                                                    |
| Compliance                    |                                                                                                    | at Service PBS                                                                                                    | OMS PL                                                                                                    | atform                                                                                                    |                                                                                                    |
| Target Setup                  | •                                                                                                    | Monitoring Config                                                                                                    | uration                                                                                                    | usion Middleware Farm                                                                                                    | n/a                                                                                                    |
| Target Information            |                                                                                                    | Administrator Access Repository                                                                                                    |                                                                                                    | Repository                                                                                                    | 1                                                                                                    |
| m-win8-qa                     |                                                                                                    | Domous Tarast                                                                                                    |                                                                                                    | ome                                                                                                    | n/a                                                                                                    |
| er10_3_5_0_em-win8-qa_4343    |                                                                                                    | Remove Target                                                                                                    |                                                                                                    | ome                                                                                                    | n/a                                                                                                    |
| tier12c1_0_em-win8-qa         |                                                                                                    | Add to Group                                                                                                    |                                                                                                    | ome                                                                                                    | n/a                                                                                                    |
|                               |                                                                                                    | Properties                                                                                                    |                                                                                                    |                                                                                                    |                                                                                                    |
|                               | Home<br>Monitoring<br>Control<br>Job Activity<br>Information Publisher Reports<br>Configuration<br>Compliance<br>Target Setup<br>Target Information<br>m-win8-qa<br>rer10_3_5_0_em-win8-qa_4343 | Home<br>Monitoring<br>Control<br>Job Activity<br>Information Publisher Reports<br>Configuration<br>Compliance<br>Target Setup<br>Target Information<br>m-win8-qa<br>rer10_3_5_0_em-win8-qa_4343 | Home         Monitoring         Monitoring         Control         Job Activity         Information Publisher Reports         Configuration         Compliance         Target Setup         Target Information         m-win8-qa         rer10_3_5_0_em-win8-qa_4343         0_em-win8-qa | Home       Dell OM         Monitoring       EM Service         Monitoring       EM Service         Control       Beacon         Job Activity       Host         Information Publisher Reports       Agent         Configuration       t_Service       Oracle I         Compliance       t_Service_CONSOLE       OMS Control         Target Setup       Monitoring Configuration       Administrator Access         m-win8-qa       Remove Target       Add to Group | Home       Dell OME Switch         Monitoring       EM Service         Monitoring       EM Service         Control       Beacon         Job Activity       Host         Information Publisher Reports       Agent         Configuration       t_Service         Compliance       OMS Console         Target Setup       Monitoring Configuration         Target Information       Administrator Access         m-win8-qa       Remove Target         0_em-win8-qa       Add to Group |

Figure 7 Removing device target

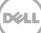

## Uninstalling Dell OpenManage Plug-in for Oracle Enterprise Manager

Follow the instructions in this section to remove Dell OpenManage Plug-in for OEM from Oracle Cloud Control.

Before uninstalling the plug-in, you must undeploy the plug-in from OMS and OMA:

- 1. Log in to an Oracle Enterprise Manager Cloud Control web console with administrative privileges.
- 2. From the Enterprise Manager web console, navigate to Setup  $\rightarrow$  Extensibility  $\rightarrow$  Plug-ins.
- 3. Expand the Servers, Storage and Network folder.

7

- 4. Select the Dell OpenManage Essentials plug-in row.
- 5. Click the Undeploy From drop-down list and select Management Agent...

| Plug-ins                                                                                            |            |                    |               |                       |     |
|----------------------------------------------------------------------------------------------------|------------|--------------------|---------------|-----------------------|-----|
| This page displays the list of plug-ins available, downloaded and deployed in the Enterprise Manage |            |                    |               |                       |     |
| Actions - View - 🛐 Deploy On                                                                        | -          | 🛐 Undeplo          | oy From 🛛 👻 💰 | Check Updates         | 📑 D |
| Name                                                                                                |            | Management Servers |               | Mana                  |     |
|                                                                                                    | Lat<br>Ava | Manage             | ment Agent    | n Management<br>erver | Age |
| Applications 1                                                                                      |            |                    |               |                       |     |
| ⊳ 🚞 Databases 🕕                                                                                     |            |                    |               |                       |     |
| ⊳ 🚞 Middleware 🕕                                                                                    |            |                    |               |                       |     |
| 🛛 🔽 🚞 Servers, Storage and Network 🕕                                                                |            |                    |               |                       |     |
| 💵 Dell OpenManage Essentials                                                                        | 12.        | 1.0.2.0            | 12.1.0.2.0    | 12.1.0.2.0            |     |

Figure 8 Undeploying the plug-in from the OMA

- 6. After the undeploy job finishes for the OMS, navigate back to the **Plug-ins** page to undeploy from the OMS: **Setup** → **Extensibility** → **Plug-ins**.
- 7. Click the **Undeploy From** drop-down list, select **Management Server...** and complete the undeploy wizard.

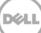

After the plug-in has been successfully undeployed from both OMA and OMS, the plug-in must be deleted from the **Plug-in Updates** list:

- 1. Log in to an Oracle Enterprise Manager Cloud Control web console with administrative privileges.
- 2. From the Enterprise Manager web console, navigate to Setup  $\rightarrow$  Extensibility  $\rightarrow$  Self Update.
- 3. Follow the Plug-in link to view all downloaded and imported OEM plug-ins.
- 4. Select the Dell OpenManage Essentials plug-in from the list.
- 5. Click the **Actions** drop-down list and select **Remove**.

Self Update > Plug-in **Plug-in Updates** Actions -Download (Response) Apply 🚱 Plug-in Search Description Plug-in Name : 🕹 Download  $\blacksquare \bigtriangledown$ OS Platform Revision Version Vendor Descrip Generic Platform 0 Dell OpenManage Essentials 12.1.0.2.0 DELL Dell Op Reply Oracle VDI Generic Platform 0 12.1.0.2.0 ORACLE Enterpr X Remove Oracle VDI Generic Platform 0 12.1.0.1.0 ORACLE Enterpr (i) Readme Oracle Utilities Generic Platform 0 12.1.0.3.0 ORACLE Enterpr 1 Export Oracle Utilities Generic Platform 0 12.1.0.2.0 ORACLE Applica Oracle MOS (My Oracle Sup... X Delete Generic Platform 0 12.1.0.4.0 ORACLE Oracle 🔎 Available Sun Ray Software Generic Platform 0 12.1.0.1.0 ORACLE Enterpr Sun ZFS Storage Appliances Generic Platform 0 🐠 Available 12.1.0.2.0 ORACLE Manage

Figure 9 Deleting the plug-in from Self Update

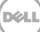

## Verifying the uninstallation of Dell OpenManage Plug-in

To verify if the Dell OpenManage plug-in has been removed from Oracle Cloud Control, the administrator will need to verify if the plug-in information no longer exists in three locations: Self Update, Plug-ins, and All Targets.

Checking the Self Update page:

8

- 1. Log in to an Oracle Enterprise Manager Cloud Control web console with administrative privileges.
- 2. From the Enterprise Manager web console, navigate to Setup  $\rightarrow$  Extensibility  $\rightarrow$  Self Update.
- 3. Follow the Plug-in link to view all downloaded and imported OEM plug-ins.
- 4. Ensure that the Dell OpenManage plug-in is no longer listed here.

Checking the Plug-ins page:

- 1. Log in to an Oracle Enterprise Manager Cloud Control web console with administrative privileges.
- 2. From the Enterprise Manager web console, navigate to Setup  $\rightarrow$  Extensibility  $\rightarrow$  Plug-ins.
- 3. Expand the Servers, Storage and Network folder.
- 4. In this list, ensure that the Dell OpenManage plug-in is no longer listed.

Checking the All Targets page:

- 1. Log in to an Oracle Enterprise Manager Cloud Control web console with administrative privileges.
- 2. From the Enterprise Manager web console, navigate to Targets  $\rightarrow$  All Targets.
- 3. Check this list and ensure there are no Dell OpenManage Essentials or related targets listed.

## 9 Related documents

In addition to this guide, you can access the following guides available on the Dell support website at dell.com/support/manuals. On the Support page, click Software and Security  $\rightarrow$  Enterprise System Management. Click the appropriate product link to access the documents.

For example, to view Dell OpenManage Essentials documentation, click Software and Security  $\rightarrow$  Enterprise System Management  $\rightarrow$  OpenManage Essentials.

- Dell OpenManage Plug-in Version 2.0 for OEM 12c User's Guide
- Dell OpenManage Essentials Version 1.3 User's Guide
- Dell OpenManage Essentials Support Matrix
- Dell Integrated Remote Access Controller User's Guide
- Dell OpenManage Server Administrator User's Guide
- Dell Chassis Management Controller User's Guide
- Dell Chassis Management Controller for Dell PowerEdge VRTX User's Guide

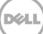